# 

| Рs РНОТОЅНОР ∨       |                      |                      |          |
|----------------------|----------------------|----------------------|----------|
| Modify shapes        |                      | Search Adobe Support | Q        |
| Photoshop User Guide | Drawing and painting | Select an article:   | <b>v</b> |

# Modify rectangles and rounded rectangles

You can adjust dimensions and placement of a rectangle. In Photoshop CC, you can also modify the corner radii of rounded rectangle shapes after they have been drawn. Each corner can be adjusted independently and adjustments can be simultaneously made to rectangles on multiple layers.

# Video | Design improvements in Photoshop CC

Design improvements in Photoshop CC

#### ON THIS PAGE

Modify rectangles and rounded rectangles

Set shape stroke options

Applies to: Photoshop CC

Last Published: February 15, 2017

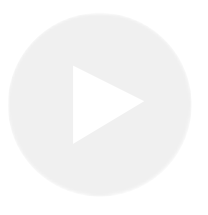

Rafael Concepcion goes over several design improvements in Photoshop CC, including multiple path se for shapes, and Behance integration...

**Rafael Concepcion** 

http://www.aboutrc.com/

#### Note:

If you select multiple rectangles, the values for the top-most rectangle are displayed in the **Properties** panel. The values you type are applied to all selected rectangles.

- <sup>1</sup> Use the **Path Selection Tool** to select one or more rectangles or rounded rectangles.
- <sup>2</sup> To change the dimensions of the rectangle, type values in the W or H text boxes in the **Properties** panel or options bar.

If you do not want to constrain the ratio of the width and height, click the link icon in the options bar to unlink the width and height.

- <sup>3</sup> To change the placement of the rectangle, do any of the following:
  - Move the contents of the layer using the **Move** tool.
  - Drag the rectangle using the **Path Selection** tool.
  - In the **Properties** panel, type the pixel coordinates into the X and Y text boxes.
- <sup>4</sup> In the **Properties** panel, do any of the following to modify the corner radius:
  - Type values in the text boxes to adjust the corner radii individually.
  - Type a value in the **Radius** text box to adjust all corners to the same radius.

Note:

In the **Properties** panel, you can also place the pointer over a corner icon and scrub left or right to enter a radius value.

# Set shape stroke options

- <sup>1</sup> Use the **Path Selection tool** to select the shape whose path you want to modify.
- <sup>2</sup> In the **Properties** panel or the tool options bar, click the **Set Shape Stroke Type** menu icon to open the **Stroke Options** panel.
- <sup>3</sup> In the **Stroke Options** panel, do any of the following:
  - Choose the type of stroke you want.
  - Click the **Align** icon and choose an option to specify the position of the stroke relative to its path.
  - Click the **Caps** icon and choose a cap style to specify the appearance of both ends of a path:

**Butt cap** Creates squared ends that abut (stop at) the endpoints.

**Round cap** Creates semicircular ends that extend half the stroke width beyond the endpoints.

**Projecting cap** Creates squared ends that extend half the stroke width beyond the endpoints. This option makes the stroke weight extend evenly in all directions around the path.

**Note:** Keep in mind that the caps are not visible unless the path is opened. Also, cap styles are easier to see at thicker stroke weights.

• Click the **Corner** icon to the appearance of the stroke at corner points:

**Miter join** Creates pointed corners that extend beyond the endpoint when the miter's length is within the miter limit.

**Round join** Creates rounded corners that extend half the stroke width beyond the endpoints.

**Bevel join** Creates squared corners that abut the endpoints.

**Note:** Like caps, miters are easier to see at thicker stroke weights.

## Save stroke settings

After specifying the shape stroke options in the **Stroke Options** panel, you can save your newly created stroke type for reuse.

<sup>1</sup> Click the gear icon in the upper-right corner of the **Stroke Options** panel and choose **Save Stroke**.

## Copy and paste shape stroke settings

After specifying shape stroke options, you can apply the settings to another shape by copying and pasting.

- <sup>1</sup> Click the gear icon in the upper-right corner of the Stroke Options panel and choose Copy Stroke Details.
- <sup>2</sup> Select the shape you want to modify.
- <sup>3</sup> In the **Properties** panel or tool options bar, click the **Set Shape Stroke Type** menu icon to open the **Stroke Options** panel.
- <sup>4</sup> Click the gear icon in the upper-right corner of the **Stroke Options** panel and choose **Paste Stroke Details**.

# More like this

Draw shapes Warp images, shapes, and paths Tutorial: Edit rounded rectangles

(cc) BY-NC-SF Twitter<sup>™</sup> and Facebook posts are not covered under the terms of Creative Commons.

Legal Notices | Online Privacy Policy

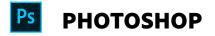

< See all apps

Learn & Support Get Started User Guide Tutorials

#### Ask the Community

Post questions and get answers from experts. Ask now

#### Contact Us

Real help from real people.

Start now

#### Products

**Blogs & Community** 

Support

Adobe

Change region 🗸 Copyright © 2018 Adobe Systems Incorporated. All rights reserved. / Privacy / Terms of Use / Cookies